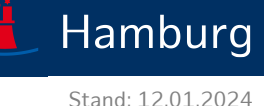

# **Erste Schritte im MJP**

Sobald Sie ein "Mein Justizpostfach" (MJP) eingerichtet haben, können Sie sich mittels Ihrer BundID dort anmelden. Wir zeigen Ihnen die ersten Schritte nach Ihrer Anmeldung. Beachten Sie: "Mein Justizpostfach" befindet sich noch im Pilotbetrieb, d.h. es werden regelmäßig Neuerungen eingepflegt, sodass dieses Hinweisblatt unter Umständen nicht mehr den aktuellen Stand widerspiegelt.

# **1) Empfangene Nachrichten (Ihr Startbildschirm)**

Wenn Sie sich im MJP anmelden, gelangen Sie auf die Übersichtsseite "Empfangene Nachrichten". Vielleicht finden Sie hier eine erste "Willkommensnachricht", ansonsten wird die Liste empfangener Nachrichten zunächst leer sein.

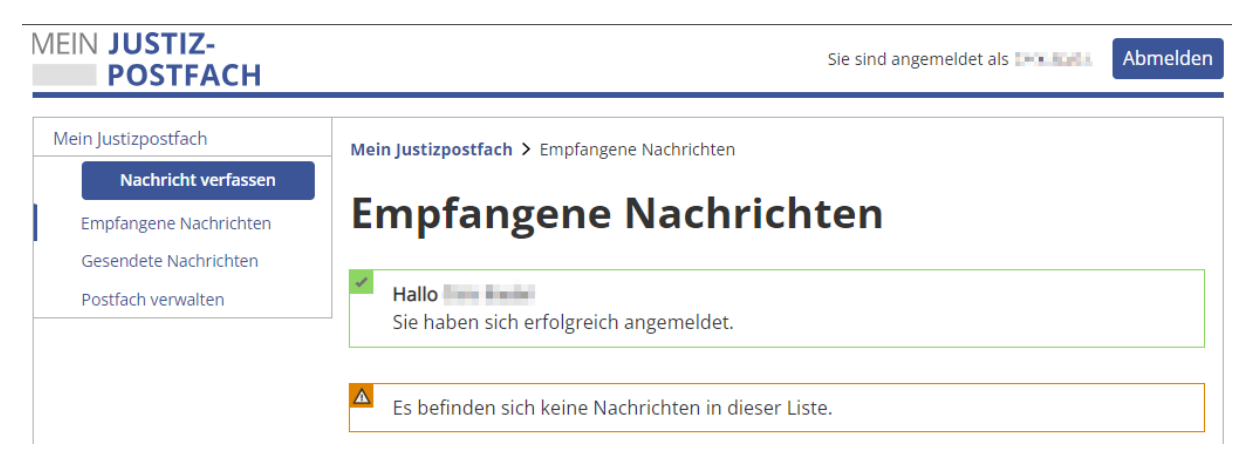

Sollten Sie Nachrichten empfangen haben und lesen wollen, müssen diese zunächst entschlüsselt werden. Dies zeigen wir in *Abschnitt [4\)](#page-4-0) [Nachrichten lesen.](#page-4-0)*

Auf der linken Seite finden Sie den Navigationsbaum, über den Sie zwischen den einzelnen Bereichen Ihres Postfachs wechseln können.

### **2) Nachricht verfassen**

Über den Navigationsbaum können Sie in den Bereich zum Verfassen einer Nachricht wechseln. Wir möchten Sie darauf hinweisen, keine Test-Nachrichten an Gerichte oder Behörden und nur nach vorheriger Absprache an andere Empfänger zu versenden.

Das Formular (siehe Folgeseite) erfordert – im Gegensatz zum Verfassen z.B. einer E-Mail – weitere Angaben zu Empfänger, Sachgebiet und Aktenzeichen, sieht aber z.B. keinen Eingabebereich für ein Anschreiben vor, da dies zusammen mit anderen Dokumenten gesondert hinzugefügt werden muss.

**MEIN JUSTIZPOSTFACH (MJP)**

# **ERSTE SCHRITTE**

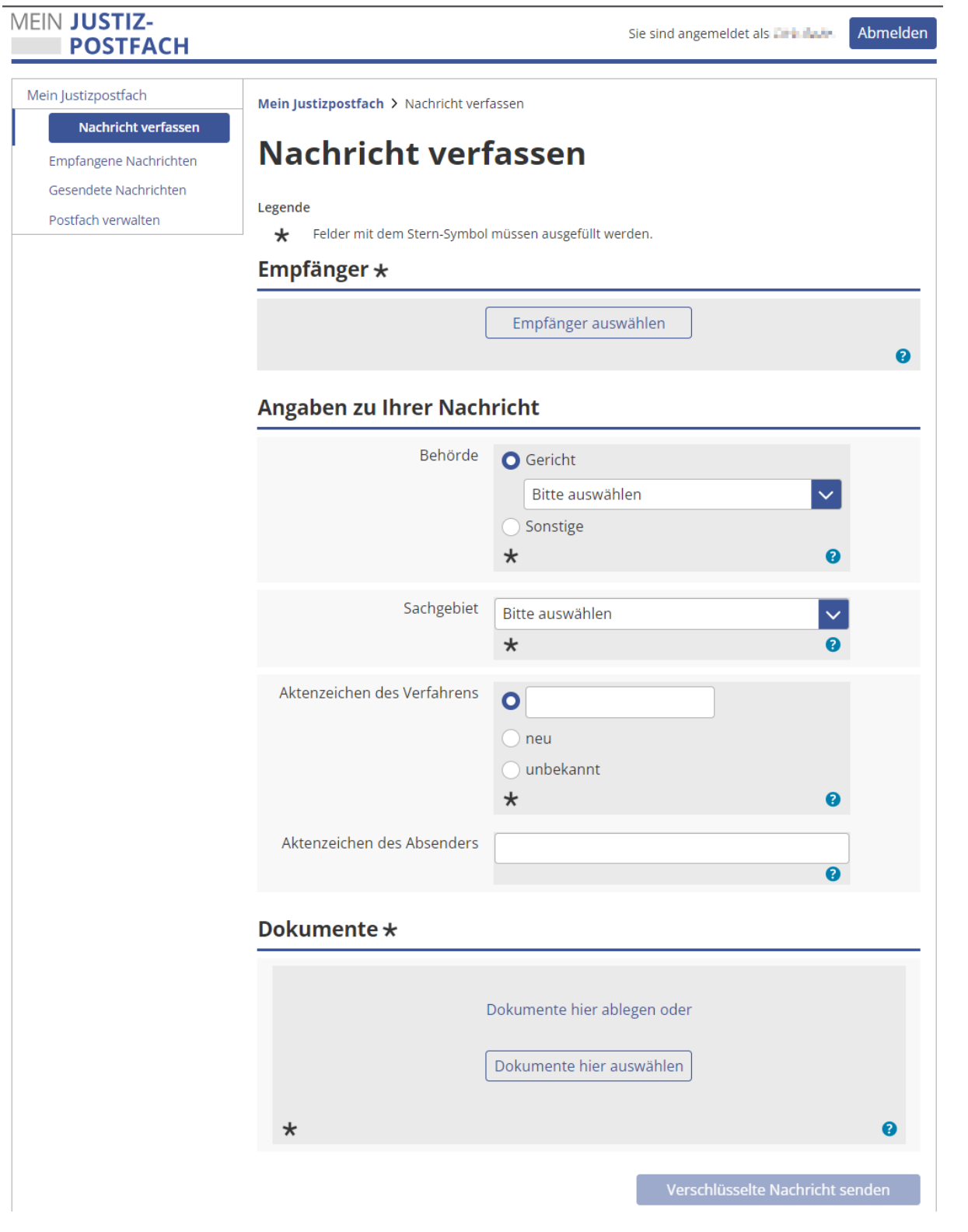

Behörde für Justiz und Verbraucherschutz Abteilung für IT und Digitalisierung **Seite 2** von 8

**MEIN JUSTIZPOSTFACH (MJP)**

### **ERSTE SCHRITTE**

### **2.1 Auswahl eines Empfängers**

Wählen Sie zunächst einen Empfänger durch Betätigen der entsprechenden Schaltfläche aus. Es öffnet sich ein Dialog für die Suche im SAFE-Adressbuch.

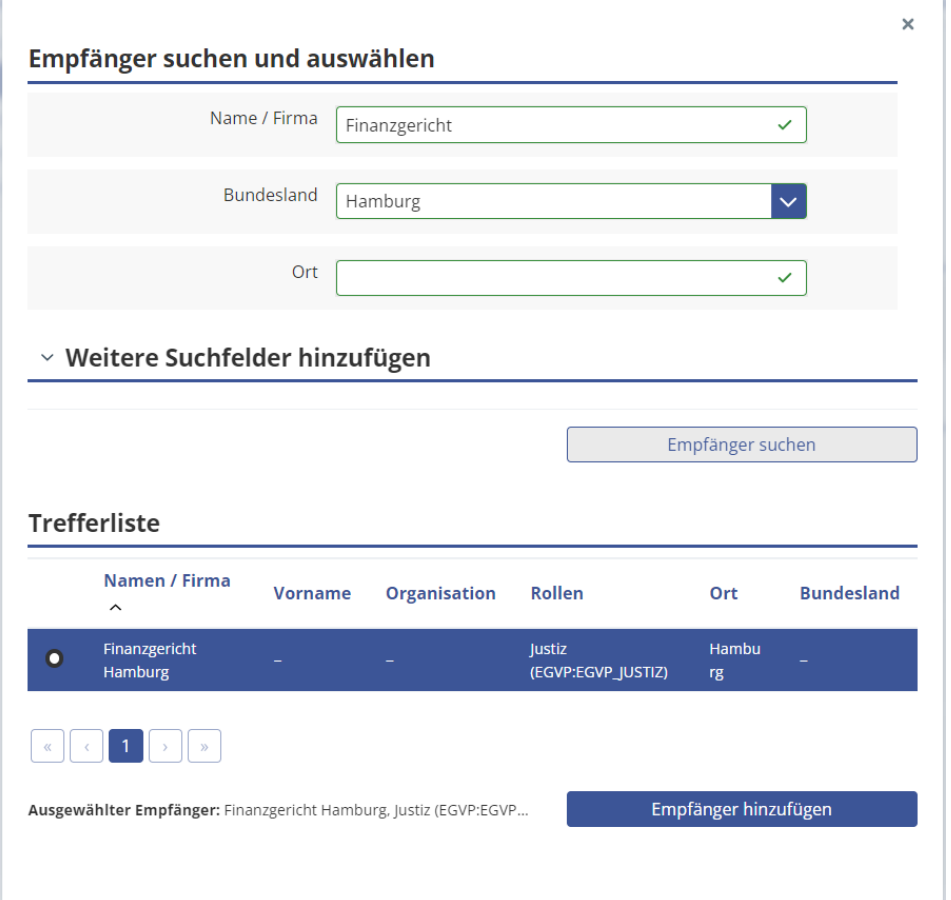

Es bietet sich an, die Suche über Angabe von "Name/Firma" (oder einem Teil hiervon) in Kombination mit Auswahl eines Bundeslands zu starten. Über die Schaltfläche "Empfänger suchen" werden Ihnen die Suchergebnisse aufgelistet. Sollte die Trefferliste zu umfangreich sein, können Sie den Bereich "Weitere Suchfelder hinzufügen" aufklappen, um weitere Suchkriterien (z.B. die Adresse) anzugeben.

Haben Sie in der Trefferliste letztlich den gewünschten Empfänger gefunden, wählen Sie diesen durch Anklicken aus und bestätigen Sie Ihre Angabe über die Schaltfläche "Empfänger hinzufügen".

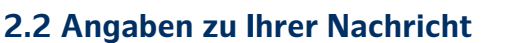

Nach Auswahl des Empfängers können Sie optional weitere Angaben zu Ihrer Nachricht machen. Geben Sie an, ob Sie an ein Gericht oder einen sonstigen Empfänger zustellen möchten und wählen Sie entweder ein Gericht aus der Auswahlliste oder geben Sie im Freitext unter "Sonstige" den entsprechenden Namen an.

#### **Angaben zu Ihrer Nachricht**

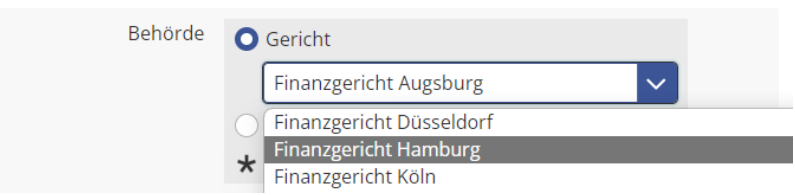

Wählen Sie dann ein "Sachgebiet" aus der Auswahlliste (ggf. "Unbekannt") und machen Sie Angaben zu dem Aktenzeichen des Verfahrens bzw. Ihrem eigenen Aktenzeichen.

Über die kleinen blauen Schaltflächen mit dem Fragezeichen erhalten Sie weitere Informationen zu den benötigten Angaben.

#### **2.3 Dokumente hinzufügen**

Zuletzt müssen Sie Ihrer Nachricht Dokumente hinzufügen. Nutzen Sie die Schaltfläche "Dokumente hier auswählen", um einen Dateiauswahl-Dialog zu öffnen oder ziehen Sie die gewünschten Dokumente per Drag & Drop in den entsprechend benannten Bereich.

#### **2.4 Nachricht versenden**

Prüfen Sie zum Schluss alle Angaben nochmals und versenden Sie die Nachricht dann über die Schaltfläche "Verschlüsselte Nachricht senden".

#### **3) Gesendete Nachrichten**

Auf der Übersichtsseite "Gesendete Nachrichten" finden Sie die von Ihnen versendeten Nachrichten. Solange Sie noch keine Nachrichten versendet haben, wird diese Liste leer sein, andernfalls werden hier alle gesendeten Nachrichten aufgelistet.

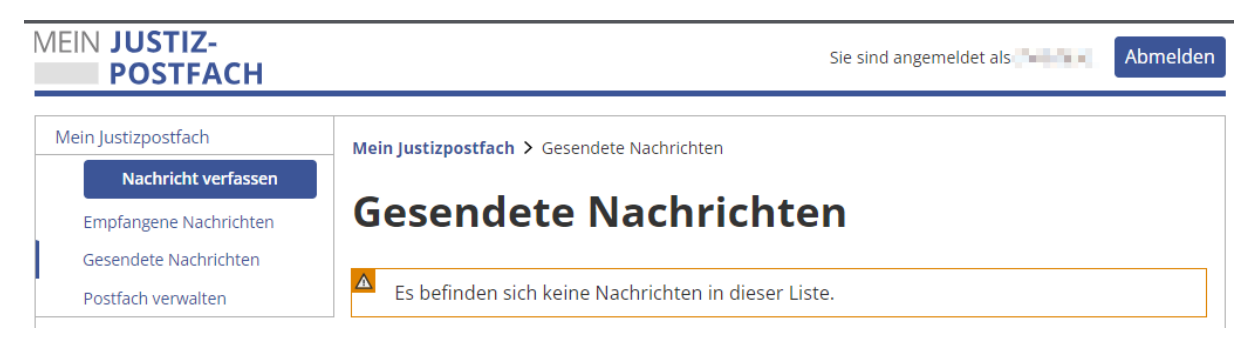

### <span id="page-4-0"></span>**4) Nachrichten lesen**

Wenn Ihnen jemand eine Nachricht schickt, wird diese automatisch in dem Bereich "Empfangene Nachrichten" angezeigt. Da Nachrichten beim Versand immer verschlüsselt werden, müssen Sie diese zunächst entschlüsseln, um sie lesen zu können.

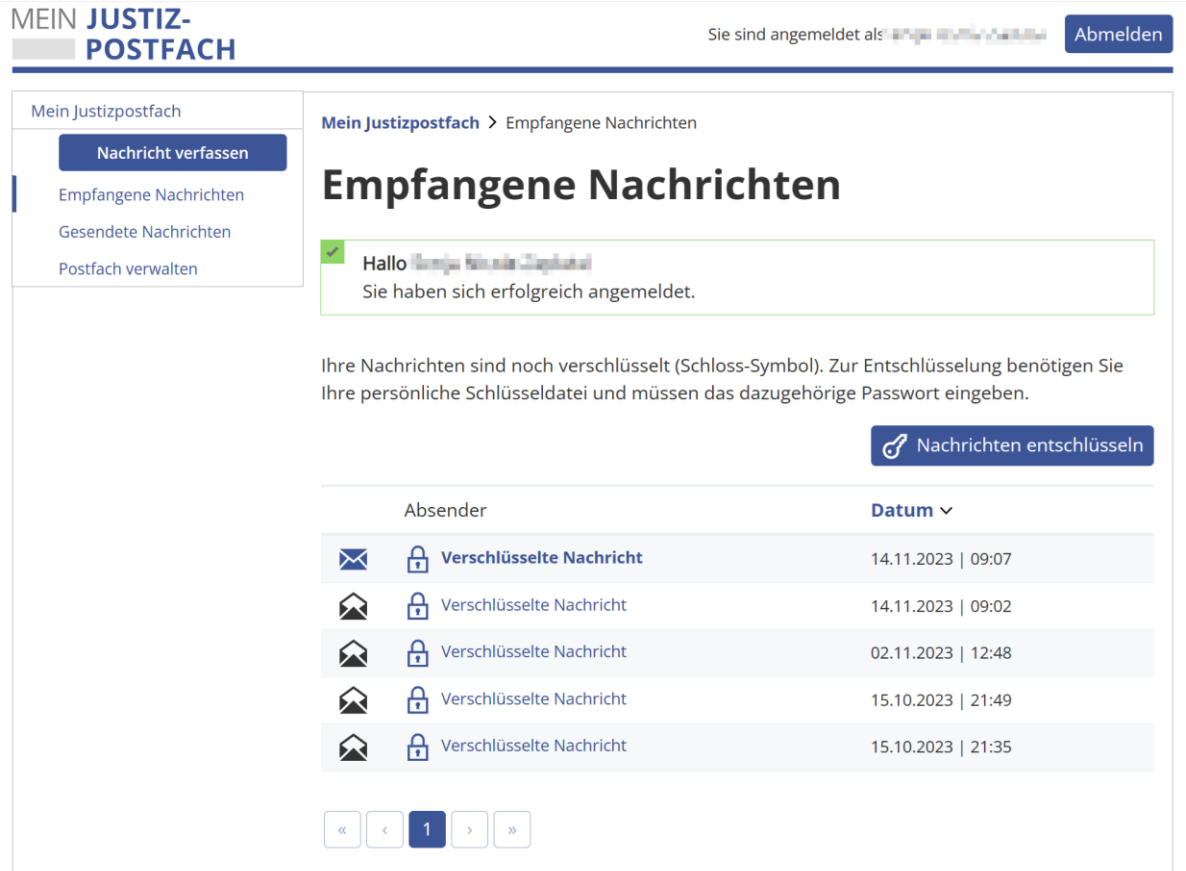

Betätigen Sie hierzu die Schaltfläche "Nachrichten entschlüsseln". Es erscheint ein Dialogfenster, welches Sie auffordert, Ihre Schlüsseldatei auszuwählen und das dazugehörige Passwort (PIN) einzugeben.

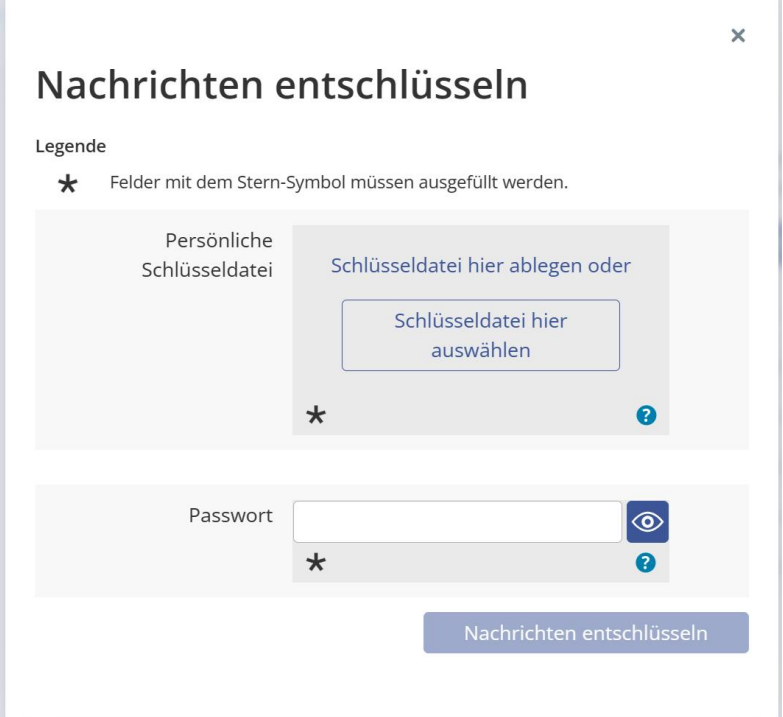

Sie erhalten umgehend eine Rückmeldung, ob Ihre Eingaben korrekt und die Überprüfung erfolgreich waren.

Überprüfung erfolgreich! Ihre persönliche Schlüsseldatei wurde erfolgreich eingelesen. Sie können nun Ihre Nachrichten entschlüsseln.

Nun können Sie über die Schaltfläche "Nachrichten entschlüsseln" den Dialog schließen und zur Liste empfangener (und nun entschlüsselter) Nachrichten zurückkehren.

Ihre Nachrichten wurden erfolgreich entschlüsselt.

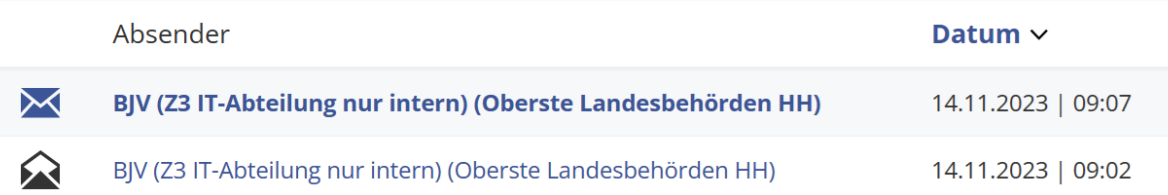

Klicken Sie zum Lesen einer Nachricht auf den entsprechenden Absender und es öffnet sich die Detailansicht der empfangenen Nachricht.

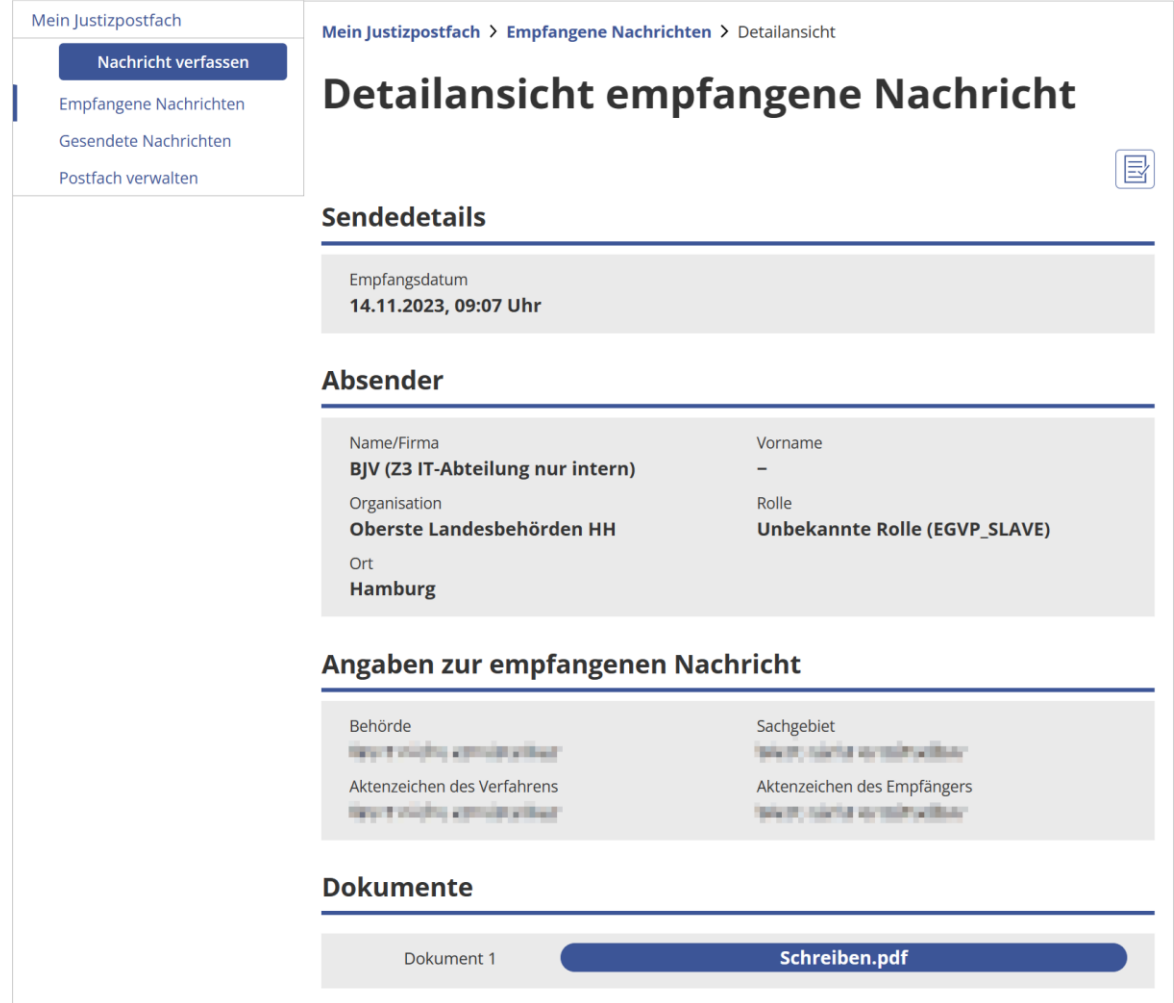

نثز

### **5) Postfach verwalten**

In dem Bereich "Postfach verwalten" finden Sie einerseits Angaben zu Ihrer Postfach-Adresse (z.B. Ihre SAFE-ID), welche im Support-Fall benötigt werden und andererseits haben Sie hier die Möglichkeit, Ihr Postfach und alle damit zusammenhängenden Daten zu löschen.

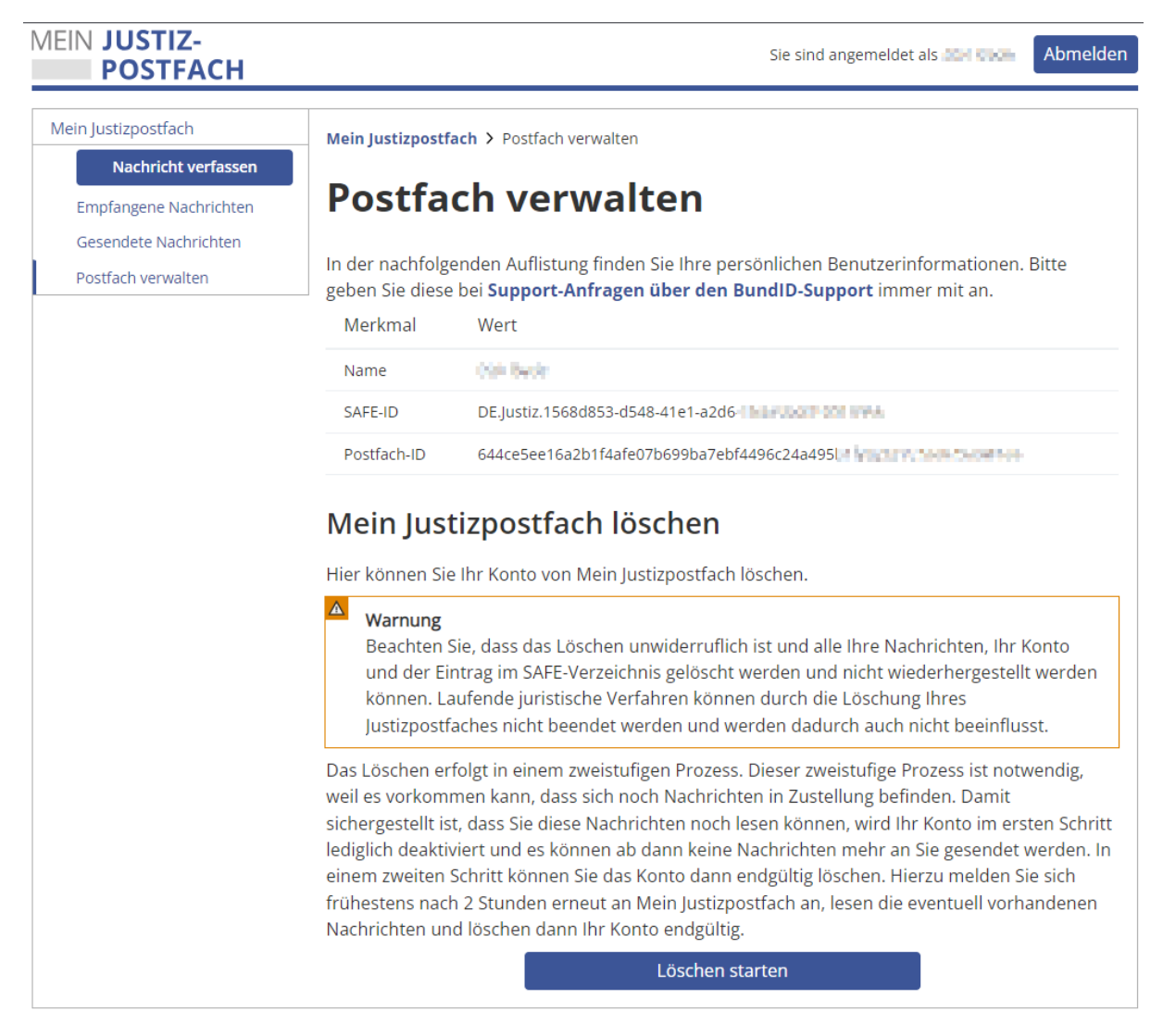

# **6) Abmelden**

Nachdem Sie Ihre Arbeit im MJP erledigt haben, melden Sie sich über die Schaltfläche "Abmelden" oben rechts im Fensterbereich ab. Nach ca. 15 Minuten Inaktivität werden Sie ansonsten auch automatisch abgemeldet.